# **Upgrade FTD HA Managed by FMC**

### **Contents**

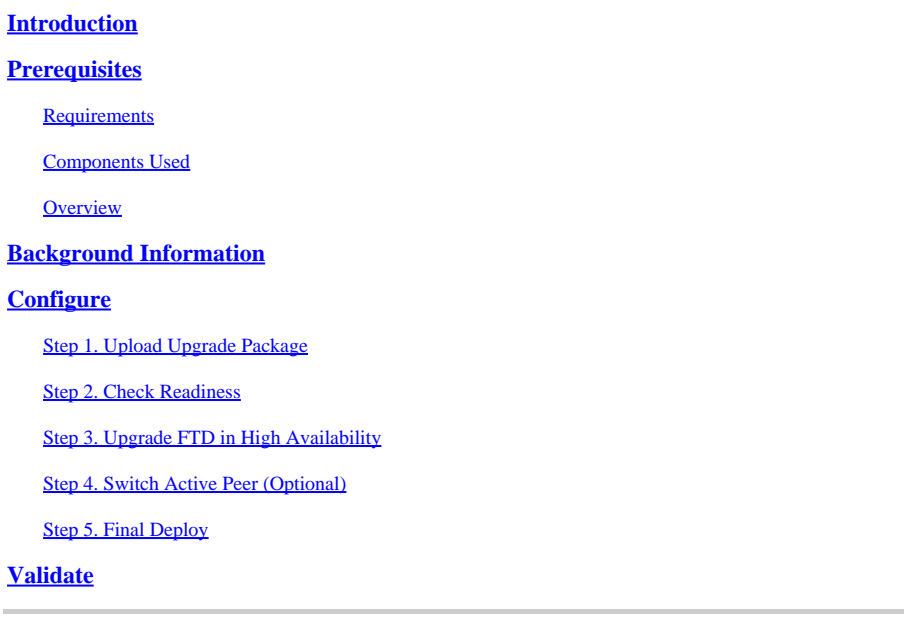

# <span id="page-0-0"></span>**Introduction**

This document describes the upgrade process for a Cisco Secure Firewall Threat Defense in High Availability managed by a Firewall Management Center.

# <span id="page-0-1"></span>**Prerequisites**

### <span id="page-0-2"></span>**Requirements**

Cisco recommends you have knowledge of these topics:

- High Availability (HA) concepts and configuration
- Secure Firewall Management Center (FMC) configuration
- Cisco Secure Firewall Threat Defense (FTD) configuration

#### <span id="page-0-3"></span>**Components Used**

The information in this document is based on:

- Virtual Firewall Management Center (FMC), version 7.2.4
- Virtual Cisco Firewall Threat Defense (FTD), version 7.0.1

The information in this document was created from the devices in a specific lab environment. All of the devices used in this document started with a cleared (default) configuration. If your network is live, ensure that you understand the potential impact of any command.

#### <span id="page-0-4"></span>**Overview**

The way the FMC works is to upgrade one peer at a time. First the Standby, then the Active, doing a failover

<span id="page-1-0"></span>before the Active upgrade gets completed.

### **Background Information**

Upgrade package must be downloaded from software.cisco.com before the upgrade.

On CLI clish, run the **show high-availability config** command in the Active FTD to check the status of the High Availability.

> show high-availability config Failover On Failover unit Secondary Failover LAN Interface: FAILOVER\_LINK GigabitEthernet0/0 (up) Reconnect timeout 0:00:00 Unit Poll frequency 1 seconds, holdtime 15 seconds Interface Poll frequency 5 seconds, holdtime 25 seconds Interface Policy 1 Monitored Interfaces 3 of 1285 maximum MAC Address Move Notification Interval not set failover replication http Version: Ours 9.16(2)5, Mate 9.16(2)5 Serial Number: Ours 9AJJSEGJS2T, Mate 9AVLW3FSSK8 Last Failover at: 00:37:48 UTC Jul 20 2023 This host: Secondary - Standby Ready Active time: 4585 (sec) slot 0: ASAv hw/sw rev (/9.16(2)5) status (Up Sys) Interface INSIDE (10.10.153.2): Normal (Monitored) Interface diagnostic (0.0.0.0): Normal (Waiting) Interface OUTSIDE (10.20.153.2): Normal (Monitored) slot 1: snort rev (1.0) status (up) slot 2: diskstatus rev (1.0) status (up) Other host: Primary - Active Active time: 60847 (sec) Interface INSIDE (10.10.153.1): Normal (Monitored) Interface diagnostic (0.0.0.0): Normal (Waiting) Interface OUTSIDE (10.20.153.1): Normal (Monitored) slot 1: snort rev (1.0) status (up) slot 2: diskstatus rev (1.0) status (up)

Stateful Failover Logical Update Statistics

…

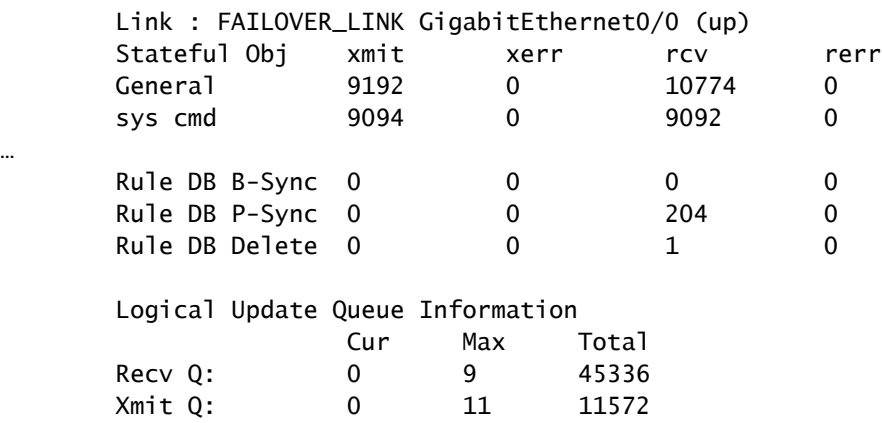

If no errors are visible, then proceed with upgrade.

# <span id="page-2-0"></span>**Configure**

### <span id="page-2-1"></span>**Step 1. Upload Upgrade Package**

• Upload the FTD upgrade package to the FMC using the graphical user interface (GUI). This has to be previously downloaded from the Cisco Software site based on the FTD model and desire version.

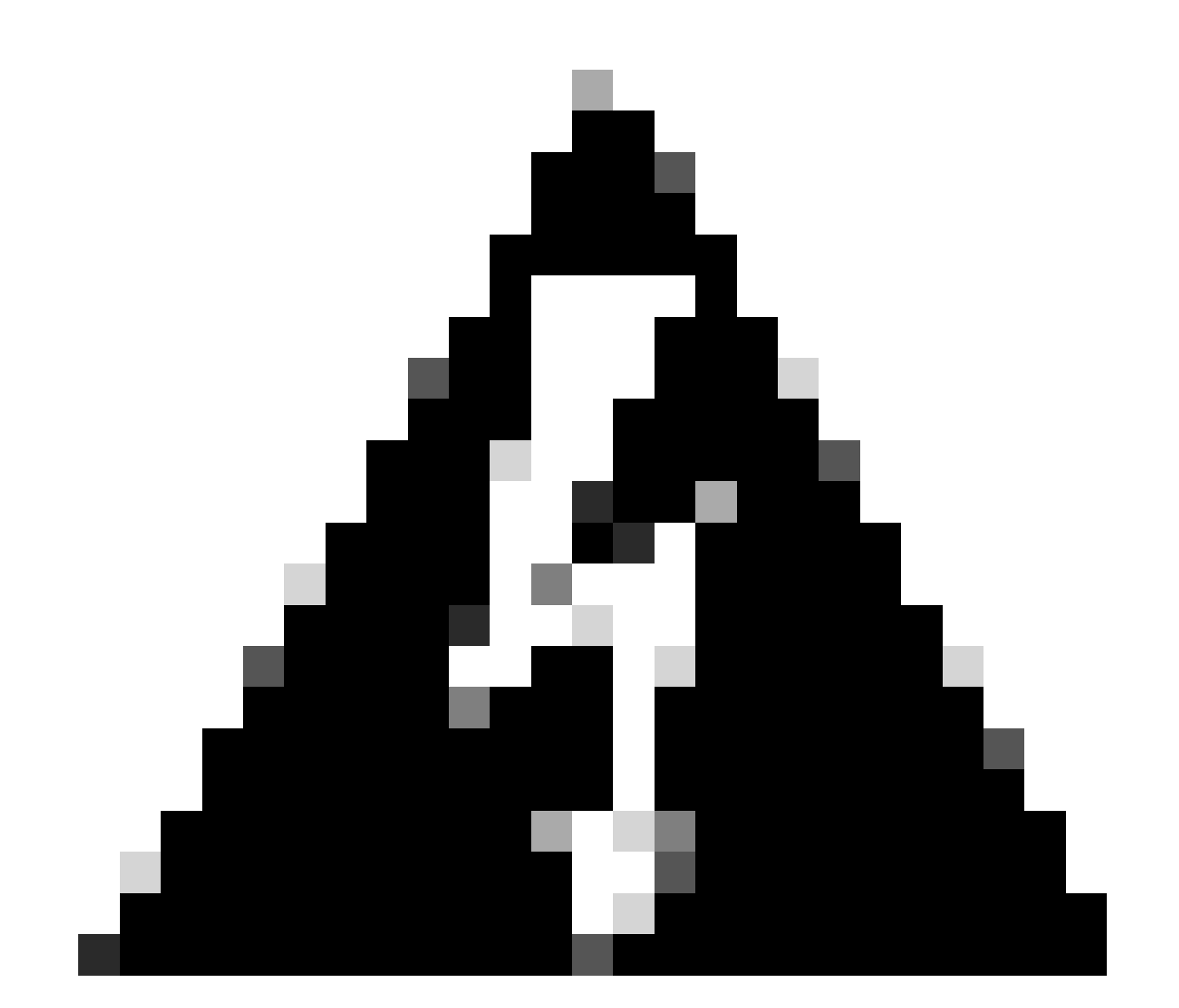

**Warning**: Ensure that the FMC version is higher or equal than the new FTD version to upgrade.

**System > Updates**

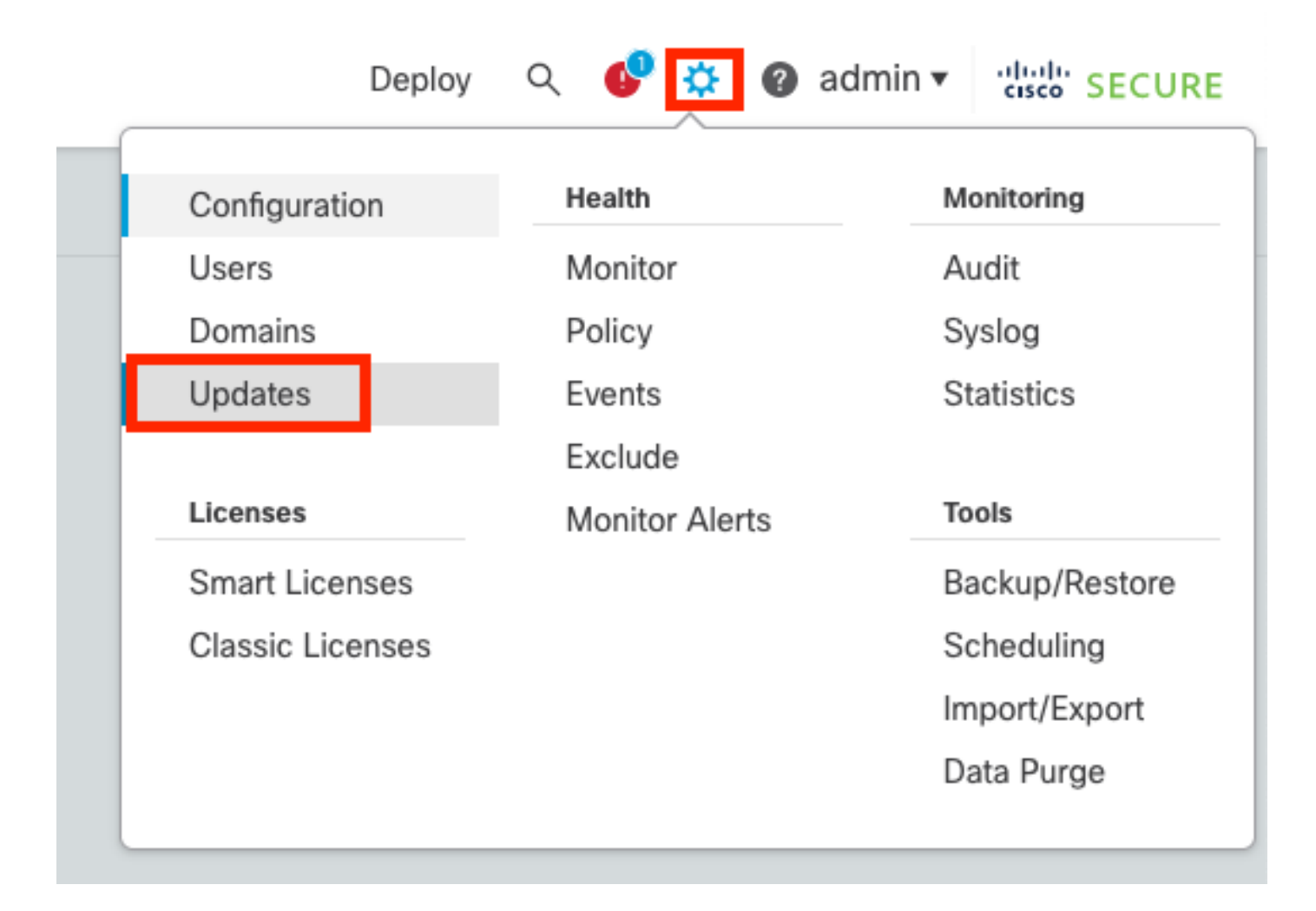

#### • Select **Upload Update**.

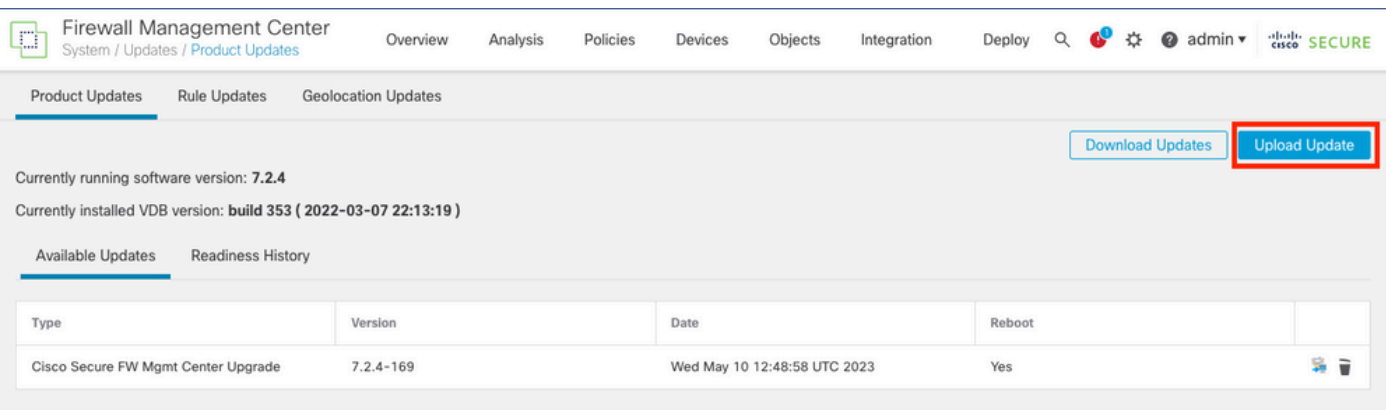

• Browse for the previously downloaded image, then select **Upload**.

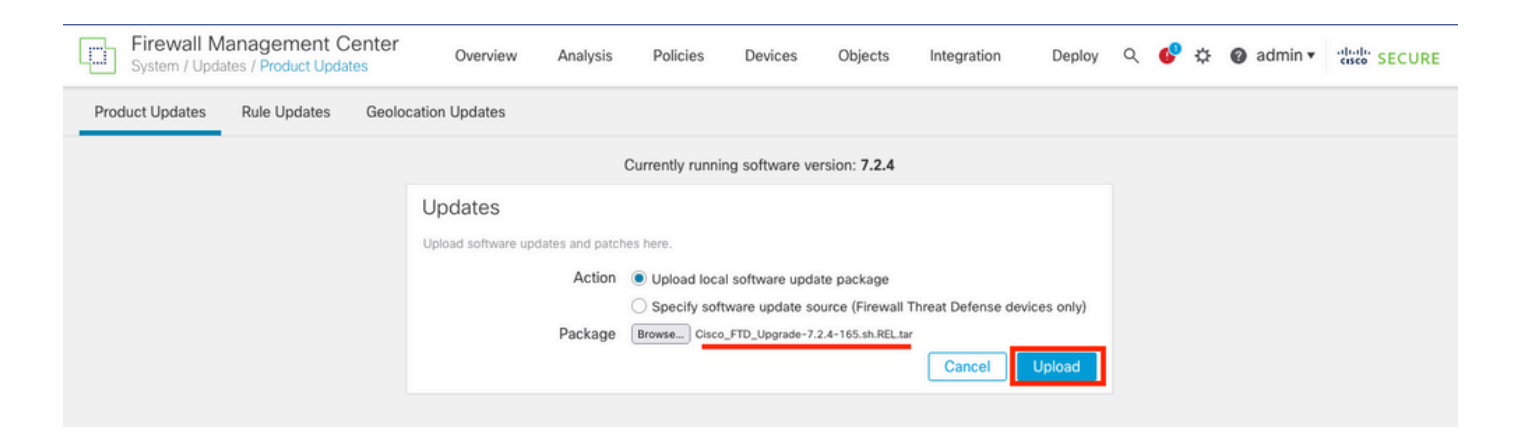

#### <span id="page-4-0"></span>**Step 2. Check Readiness**

Readiness checks confirm if appliances are ready to proceed with upgrade.

• Select the **Install** option in the correct upgrade package.

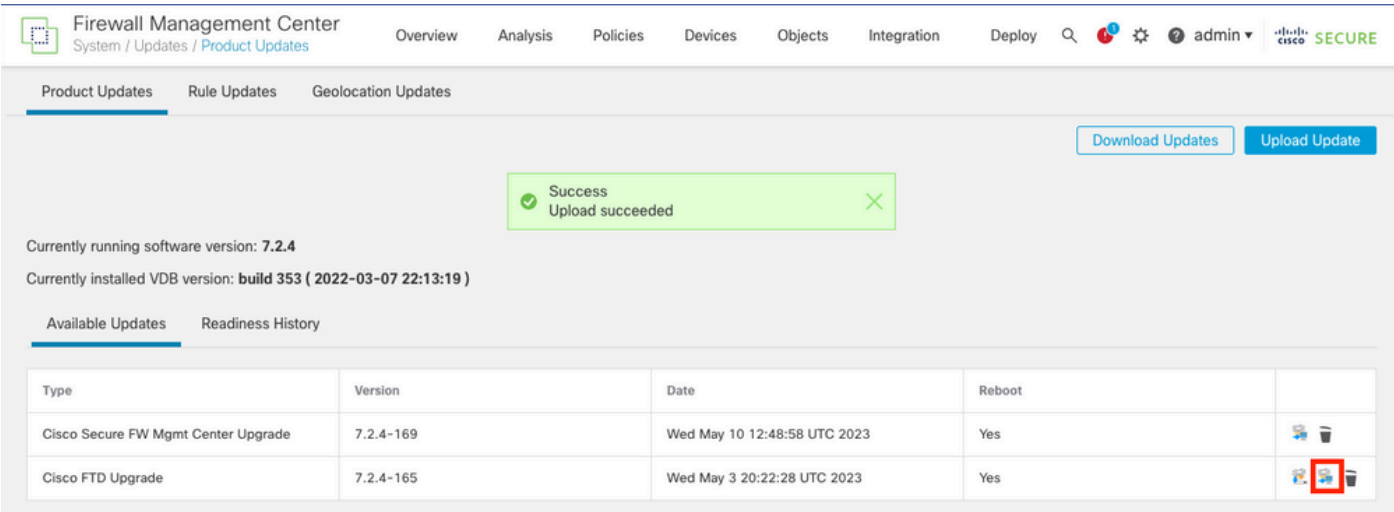

Select the upgrade you prefer. In this case, the selection is for:

- Automatically cancel on upgrade failure and roll back to previous version.
- Enable revert after successful upgrade.
- Upgrade Snort 2 to Snort 3.
- Select the HA group of FTDs and click **Check Readiness**.

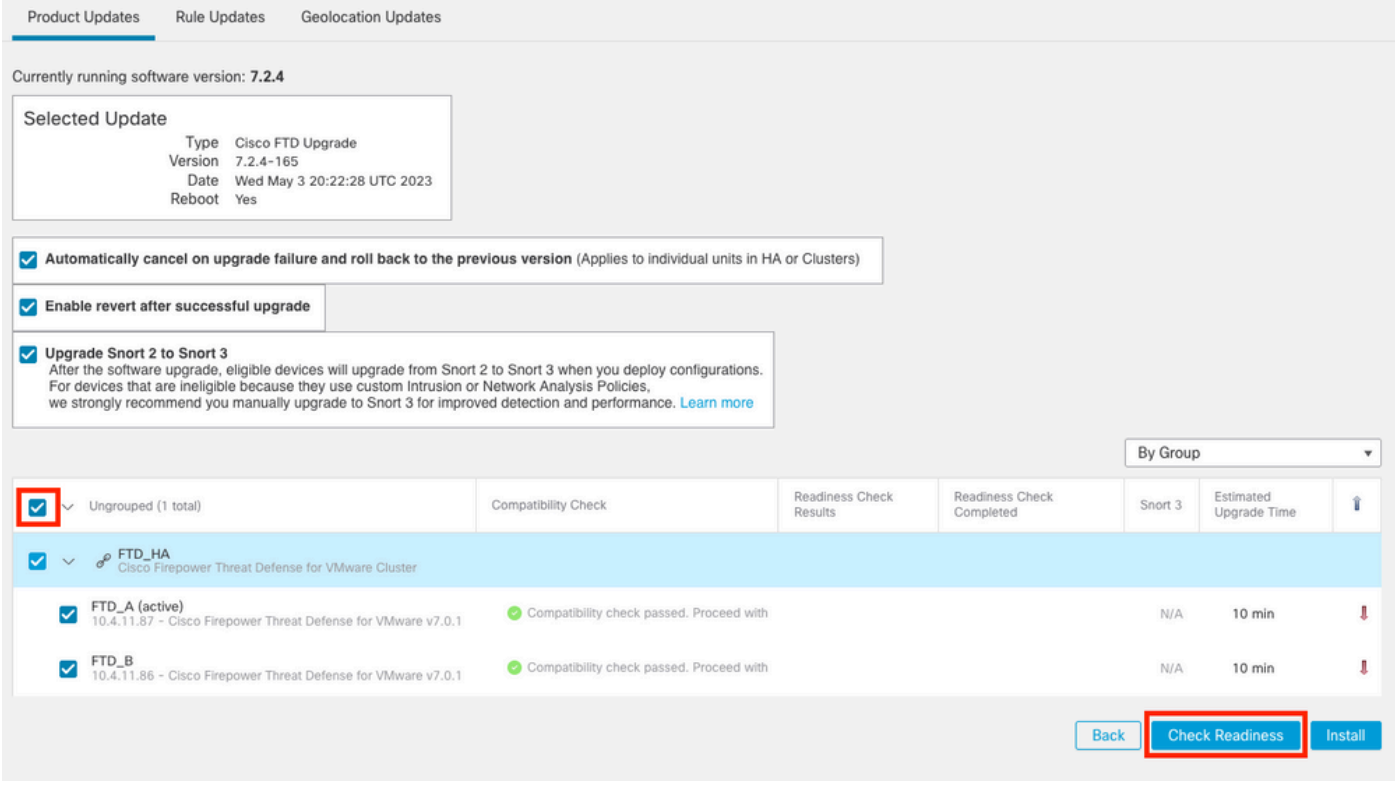

The progress can be checked in the message center **Messages > Tasks**.

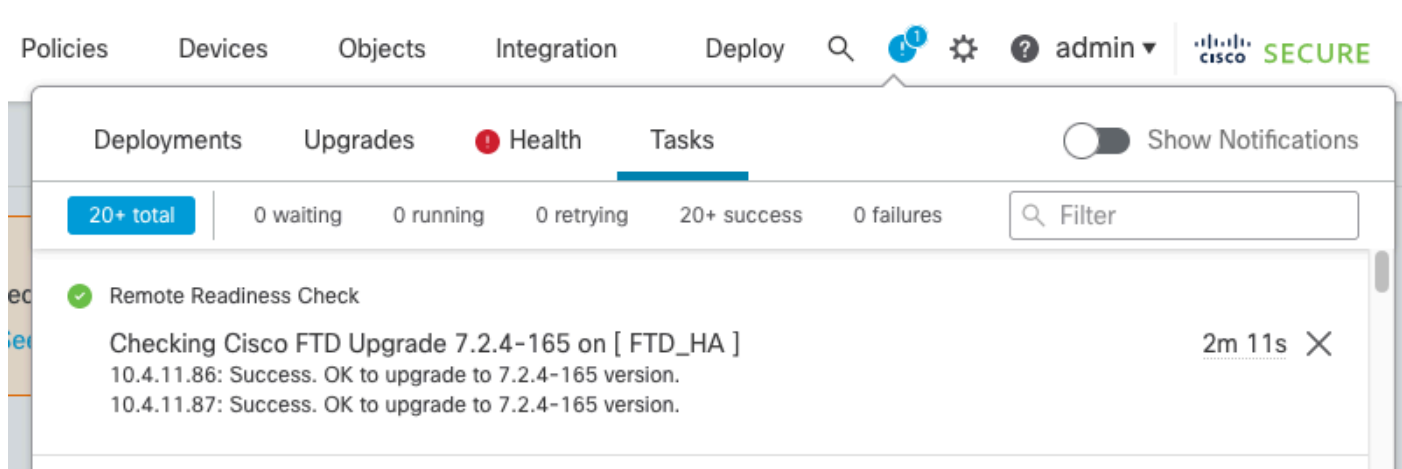

When the readiness check completes in both FTD and result is Success, the upgrade can be done.

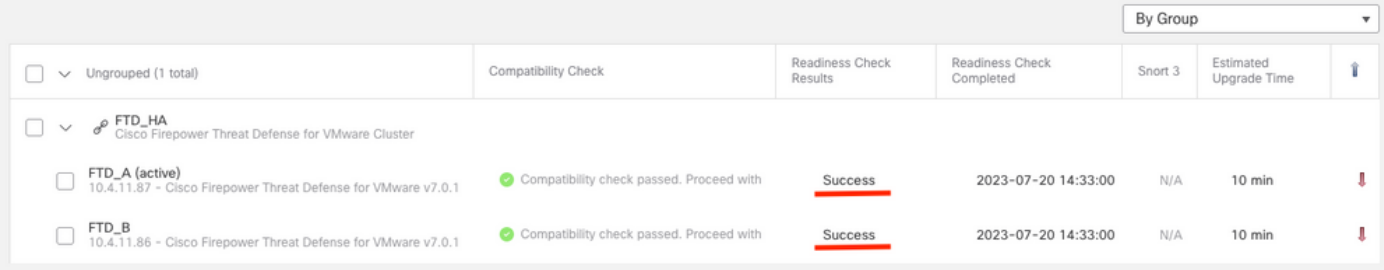

### <span id="page-5-0"></span>**Step 3. Upgrade FTD in High Availability**

• Select the **HA Pair** and click **Install**.

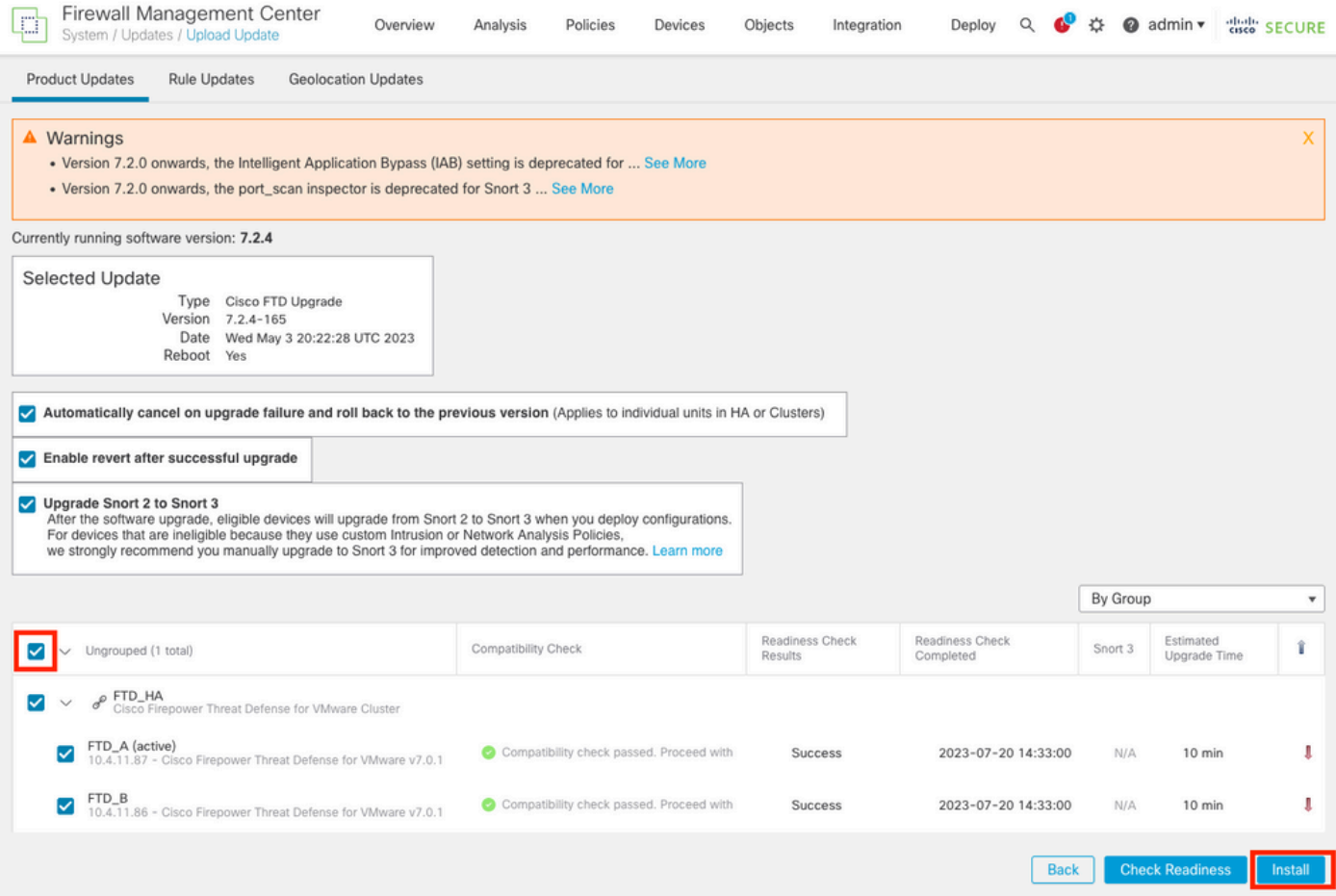

Warning to continue with upgrade, the system reboots to complete upgrade. Select **OK**.

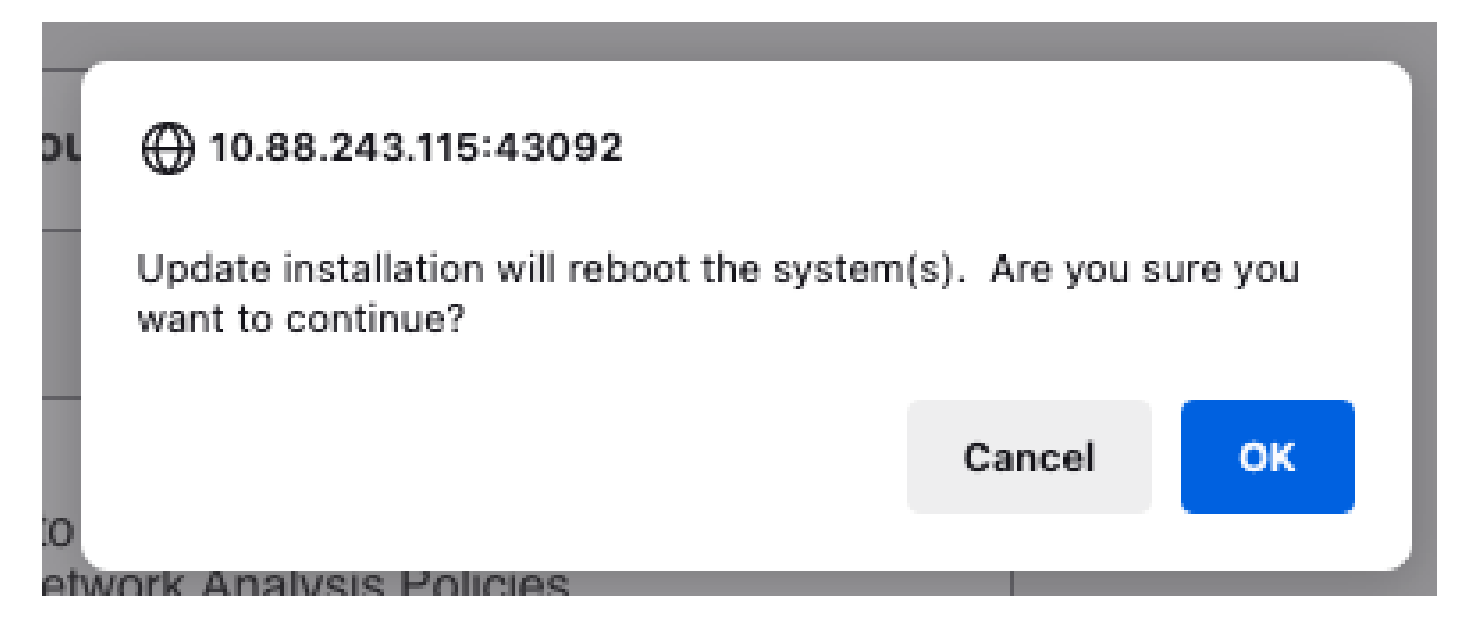

The progress can be checked in the message center **Messages > Tasks**.

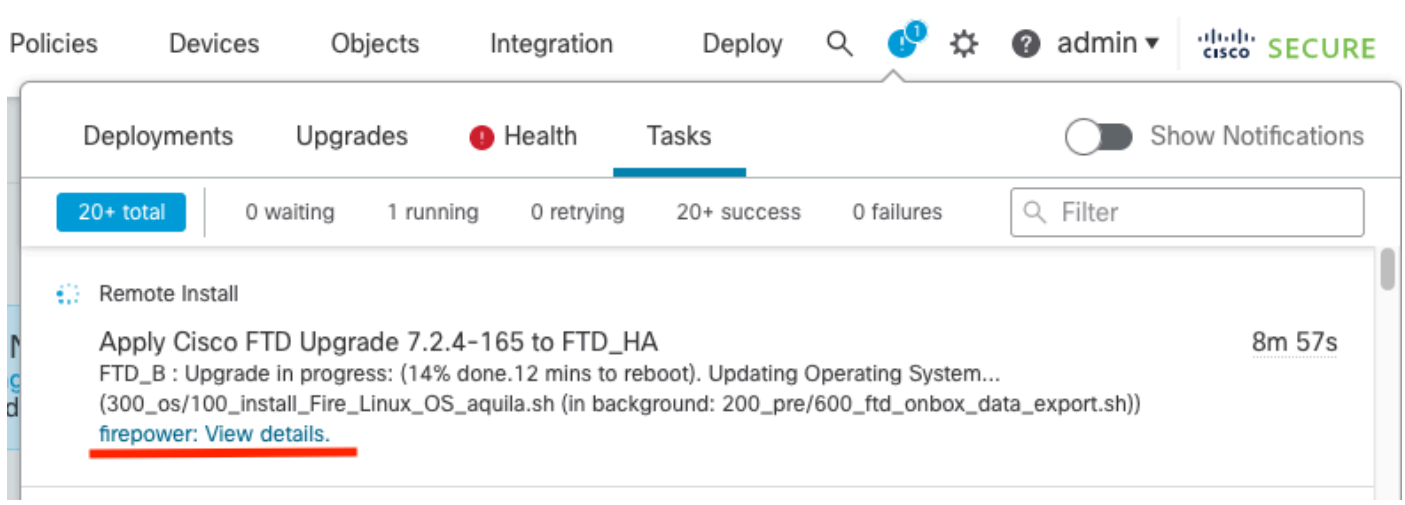

If you click on **firepower: View details**, the progress is shown in a graphical way and the logs of status.log.

#### Upgrade in Progress

#### $=$  FTD\_B

10.4.11.86

Cisco Firepower Threat Defense for VMware (Version: 7.0.1-84)

Version: 7.2.4-165 | Size: 1.04 GB | Build Date: May 3, 2023 8:22 PM UTC Initiated By: admin | Initiated At: Jul 20, 2023 2:58 PM EDT

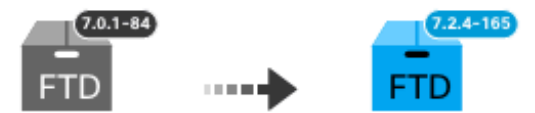

14% Completed (12 minutes left)

**Upgrade In Progress...** Updating Operating System... (300\_os/100\_install\_Fire\_Linux\_OS\_aquila.sh (in background: 200\_pre/600\_ftd\_onbox\_data\_export.sh))

O Upgrade will automatically cancel on failure and roll back to the previous version.

 $\vee$  Log Details

Thu Jul 20 18:56:51 UTC 2023 7% Running script 200 pre/202 disable syncd.sh... 13 min: Thu Jul 20 18:56:51 UTC 2023 7% Running script 200 pre/400 restrict\_rpc.sh... 13 mins Thu Jul 20 18:56:51 UTC 2023 7% Running script 200\_pre/500\_stop\_system.sh... 13 mins Thu Jul 20 18:57:17 UTC 2023 7% Running script 200\_pre/501\_recovery.sh... 13 mins rem Thu Jul 20 18:57:18 UTC 2023 14% Running script 200 pre/505 revert prep.sh... 12 mins Thu Jul 20 18:58:05 UTC 2023 14% Running script 200\_pre/999\_enable\_sync.sh... 12 mins Thu Jul 20 18:58:05 UTC 2023 14% Running script 300 os/001 verify bundle.sh... 12 min: Thu Jul 20 18:58:06 UTC 2023 14% Running script 300 os/002 set auto neg.pl... 12 mins Thu Jul 20 18:58:06 UTC 2023 14% Running script 300 os/060 fix fstab.sh... 12 mins red Thu Jul 20 18:58:06 UTC 2023 14% Running script 300\_os/100\_install\_Fire\_Linux\_0S\_aqui

**Cancel Upgrade** 

Close

唱

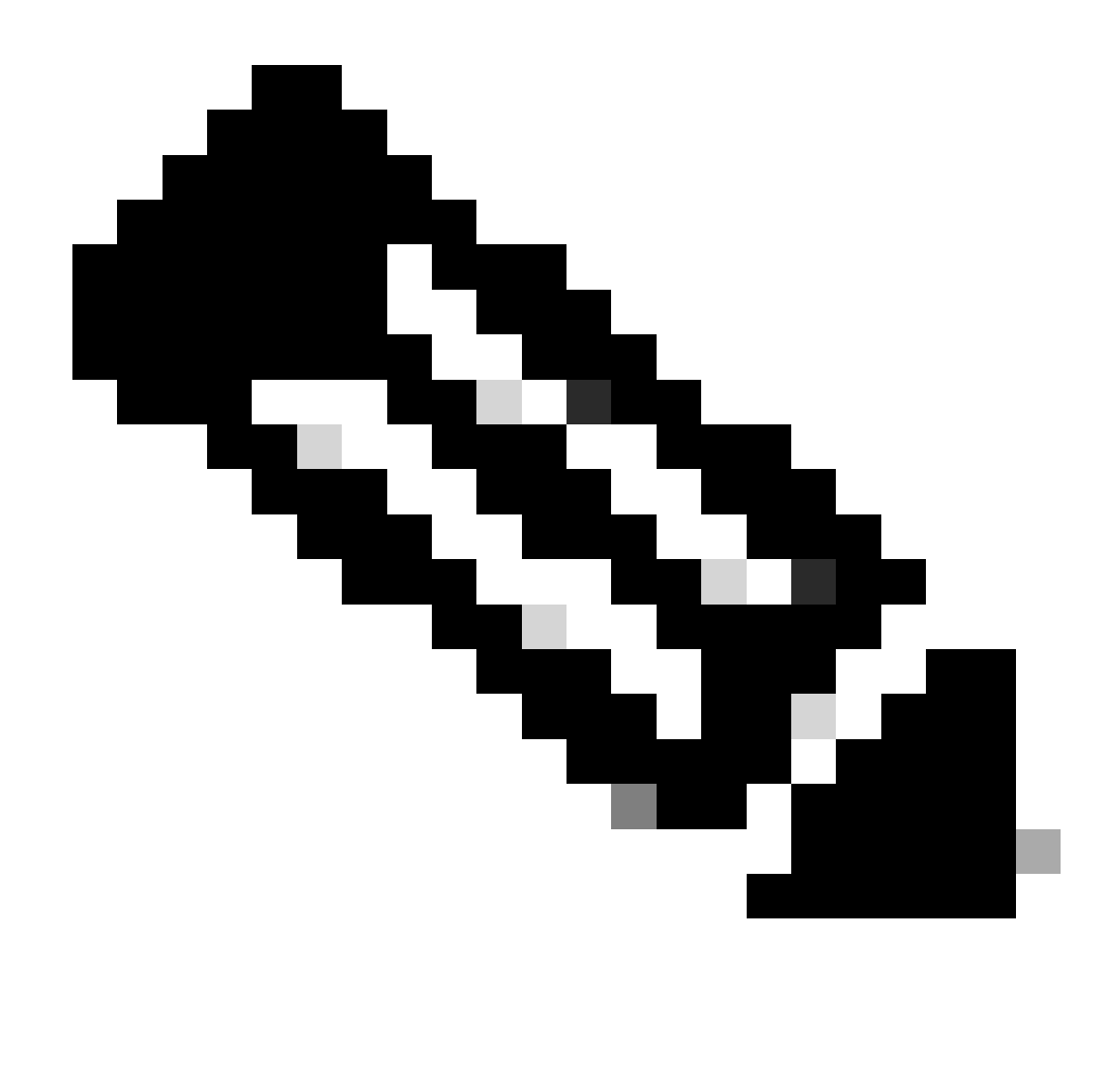

**Note**: Upgrade takes around 20 min per FTD.

On CLI, progress can be checked in upgrade folder **/ngfw/var/log/sf;** move to **expert mode** and enter **root access**.

```
> expert
admin@firepower:~$ sudo su
Password:
root@firepower:/home/admin# cd /ngfw/var/log/sf
root@firepower:/ngfw/var/log/sf# ls
Cisco_FTD_Upgrade-7.2.4
root@firepower:/ngfw/var/log/sf# cd Cisco_FTD_Upgrade-7.2.4
root@firepower:/ngfw/var/log/sf/Cisco_FTD_Upgrade-7.2.4# ls
000_start AQ_UUID DBCheck.log finished_kickstart.flag flags.conf main_upgrade_script.log status.l
root@firepower:/ngfw/var/log/sf/Cisco_FTD_Upgrade-7.2.4# tail -f status.log
state: running
```
ui:Upgrade has begun. ui: Upgrade in progress: ( 0% done.14 mins to reboot). Checking device readiness... (000\_start/000\_00\_r … ui: Upgrade in progress: (64% done. 5 mins to reboot). Finishing the upgrade... (999\_finish/999\_zzz\_com ui: Upgrade complete ui: The system will now reboot. ui:System will now reboot. Broadcast message from root@firepower (Thu Jul 20 19:05:20 2023): System will reboot in 5 seconds due to system upgrade. Broadcast message from root@firepower (Thu Jul 20 19:05:25 2023): System will reboot now due to system upgrade. Broadcast message from root@firepower (Thu Jul 20 19:05:34 2023): The system is going down for reboot NOW!

Upgrade status is marked as completed on GUI, and shows the next steps.

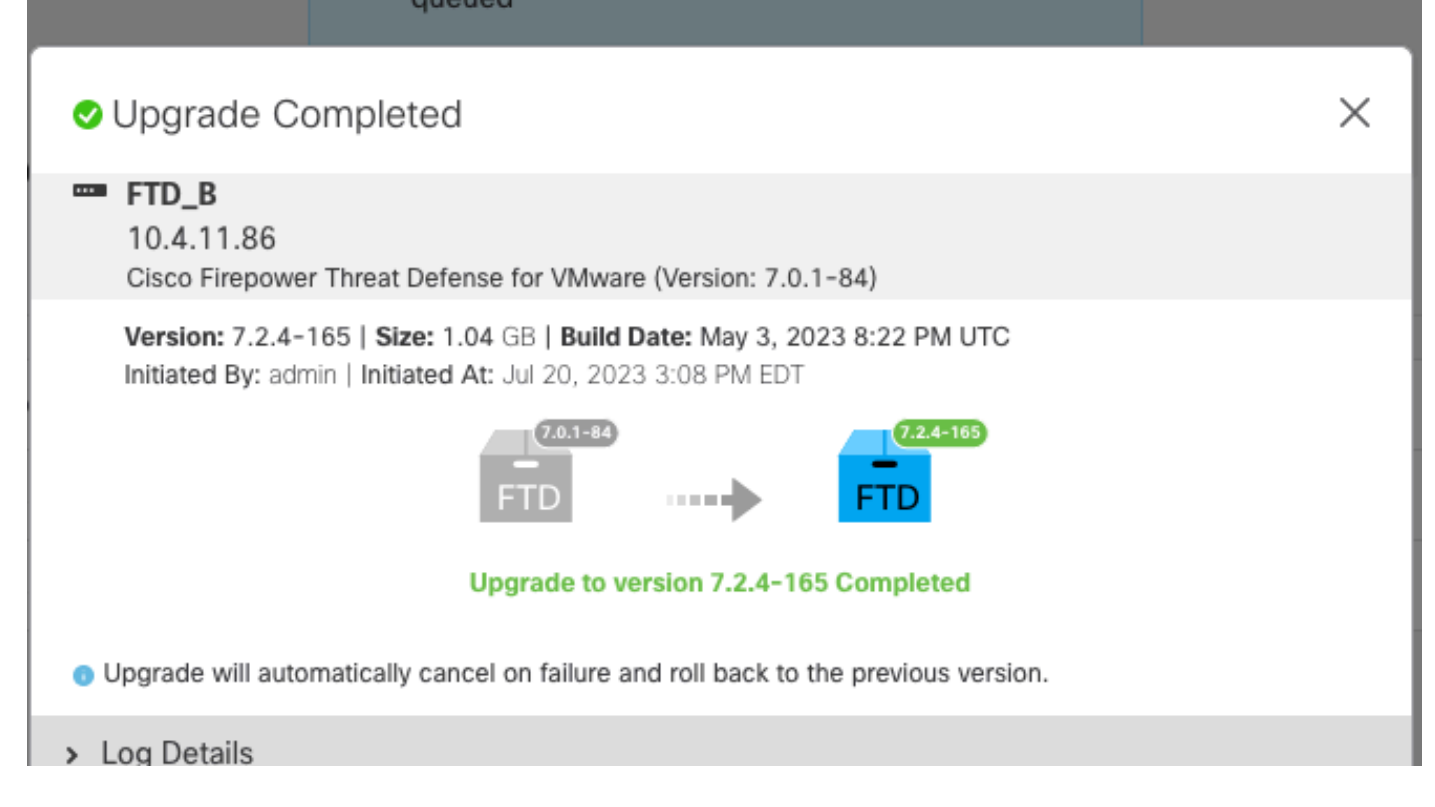

After the upgrade is completed in the Standby device, it starts in the Active device.

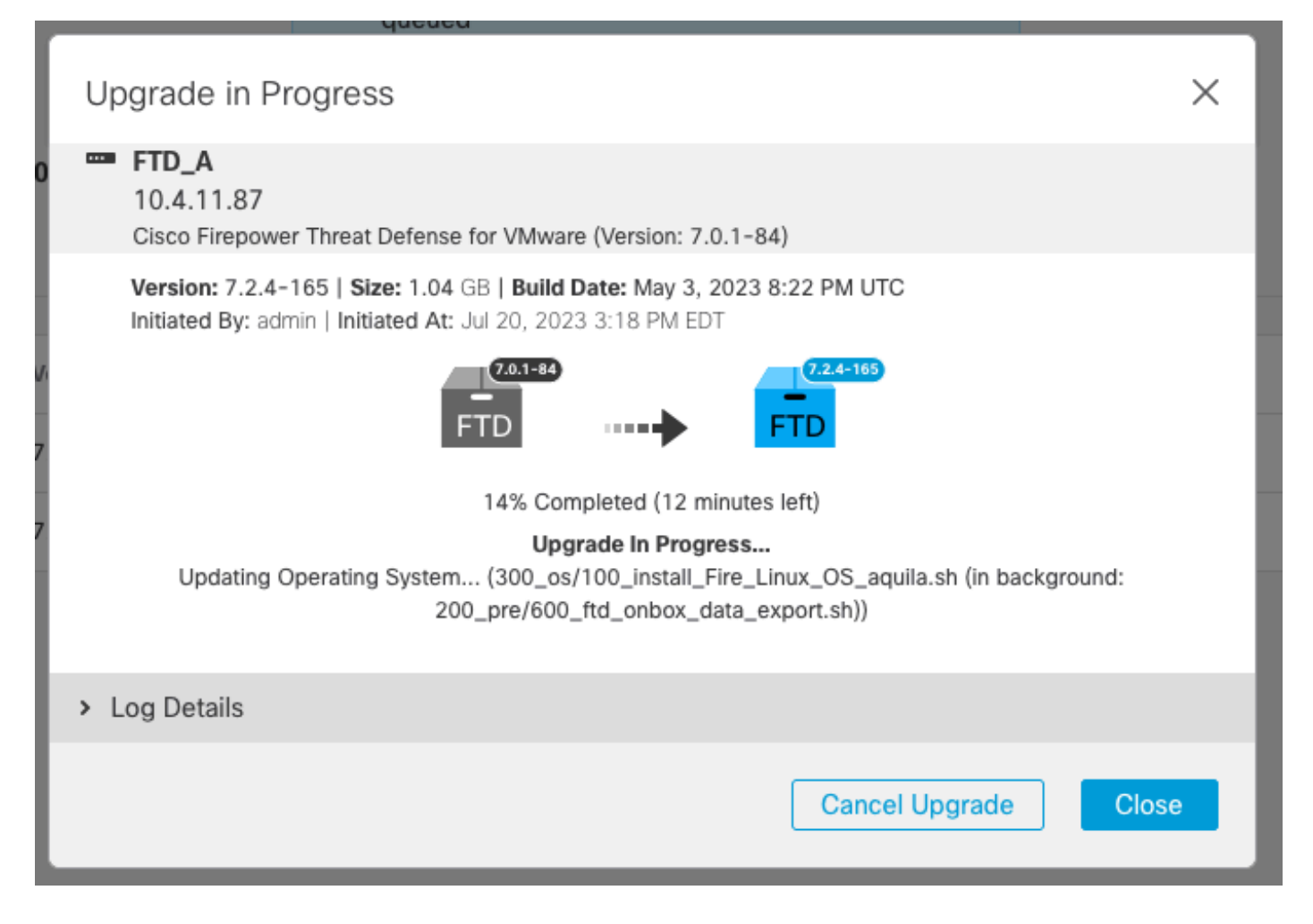

On CLI, move to LINA (system support diagnostic-cli) and check the failover state on the Standby FTD using command **show failover state**.

```
> system support diagnostic-cli
Attaching to Diagnostic CLI ... Press 'Ctrl+a then d' to detach.
Type help or '?' for a list of available commands.
firepower> enable
Password:
firepower# show failover state
               State Last Failure Reason Date/Time
This host - Secondary
               Standby Ready None
Other host - Primary
               Active None
====Configuration State===
        Sync Done - STANDBY
====Communication State===
        Mac set
firepower#
        Switching to Active
```
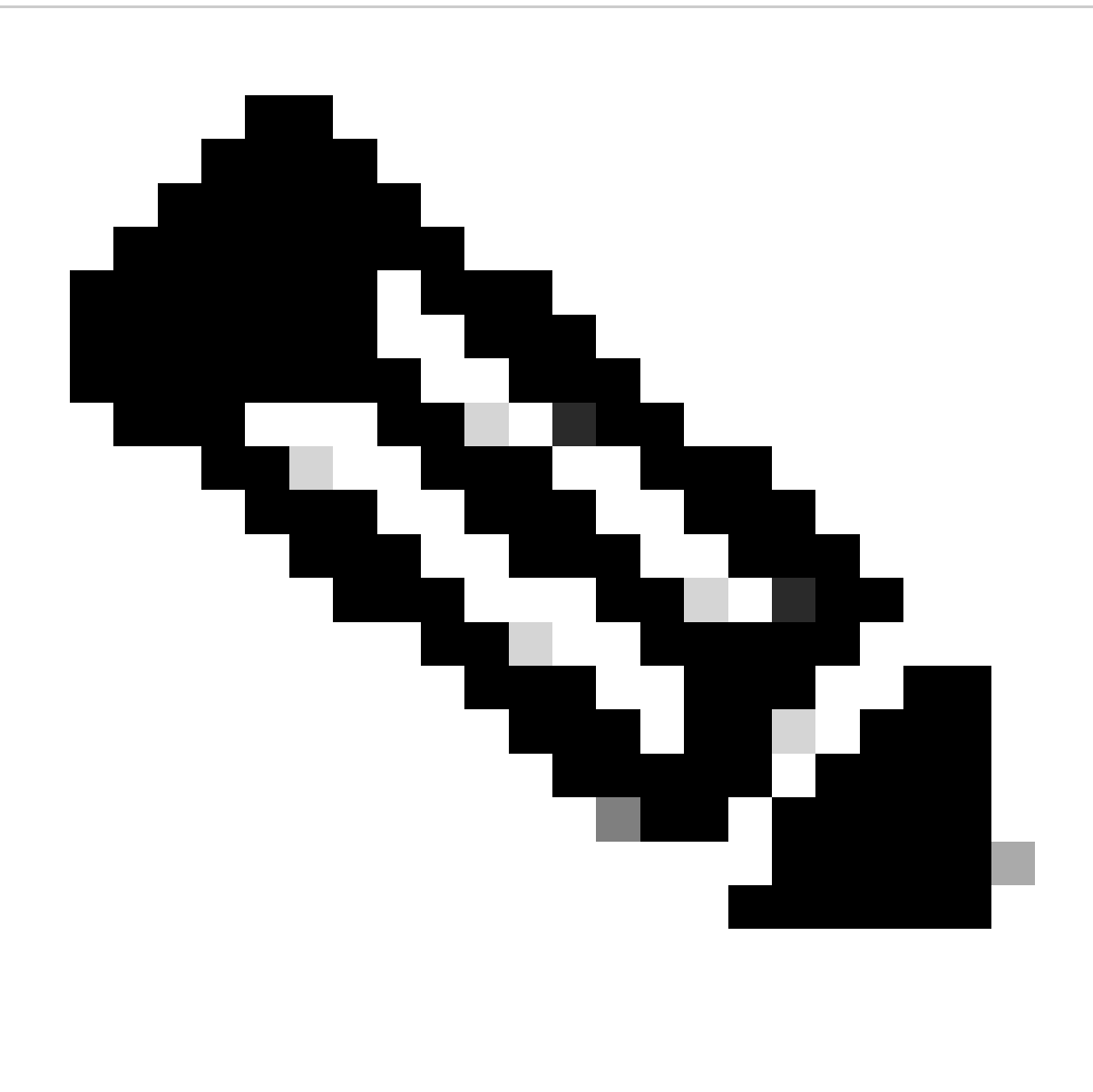

**Note**: The failover occurs automatically as part of the upgrade. Before Active FTD reboots and complete the upgrade.

When the upgrade completes, a reboot is needed:

<span id="page-13-0"></span>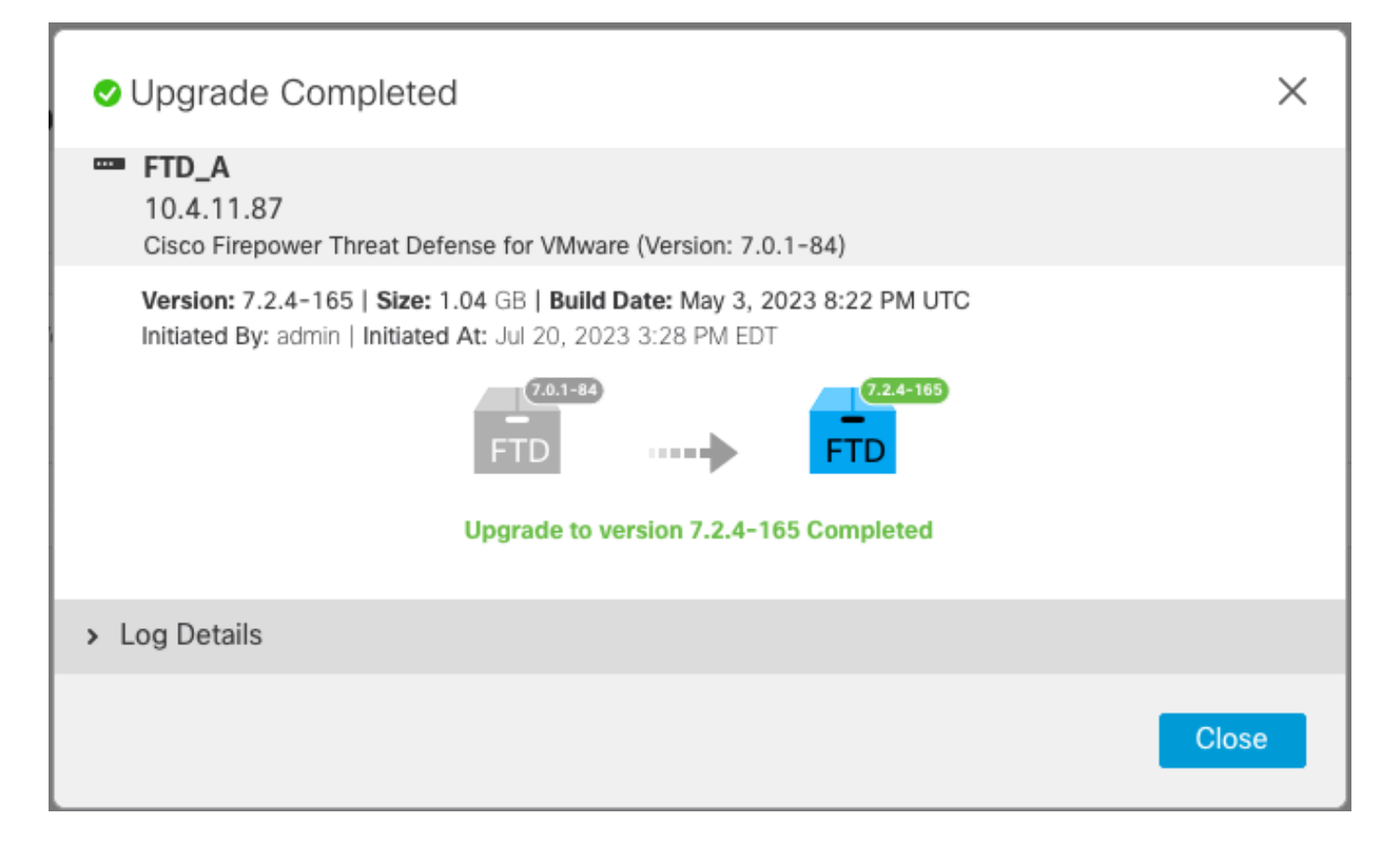

**Step 4. Switch Active Peer (Optional)**

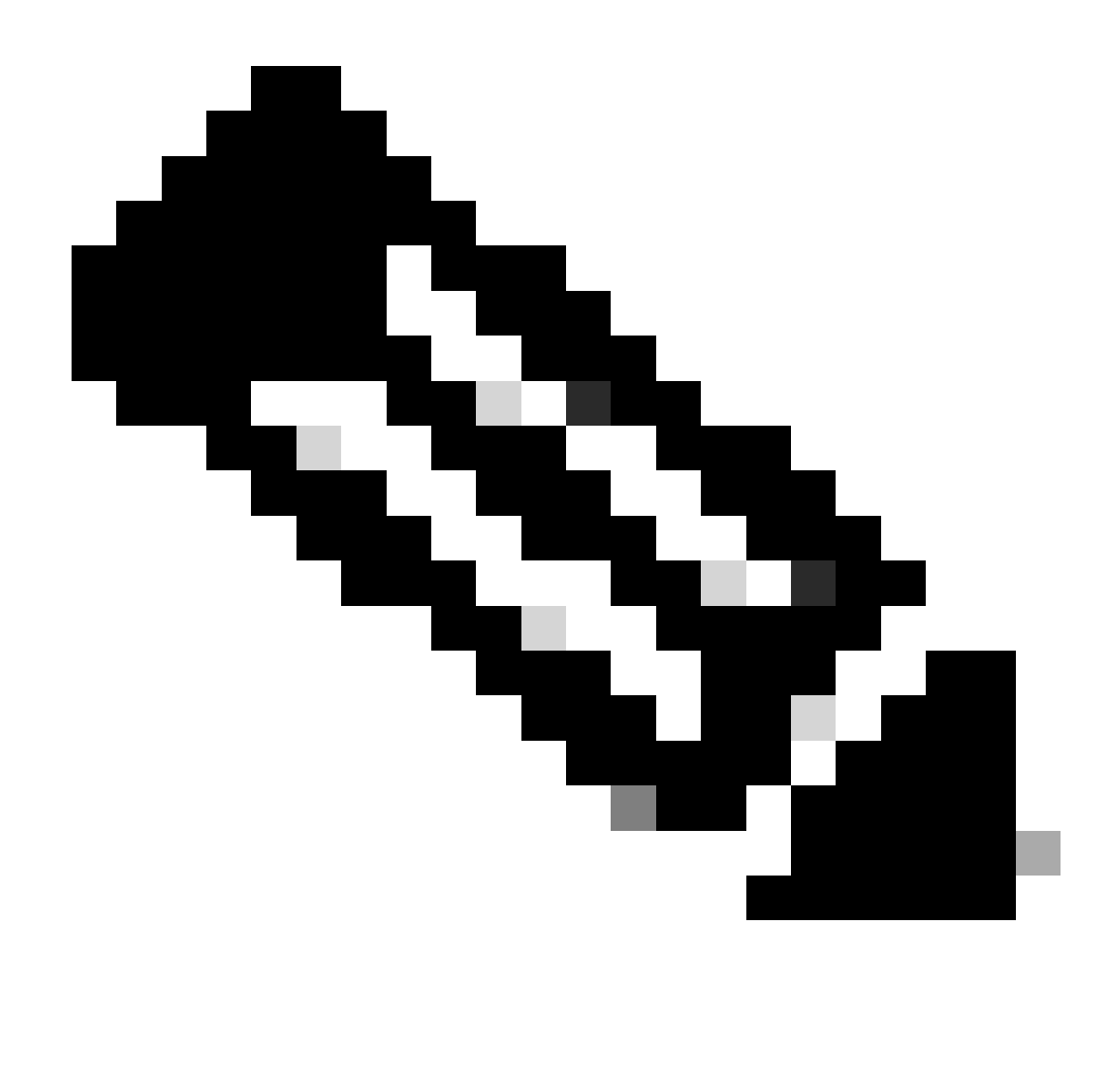

**Note**: If Secondary device as Active, it does not have any operational impact. Having Primary device as Active and Secondary as Standby is a best practice that helps tracking any failover that can occur.

In this case, the FTD Active is now Standby, a manual failover can be used to set it back to Active.

• Navigate to the three dots next to the edit sign.

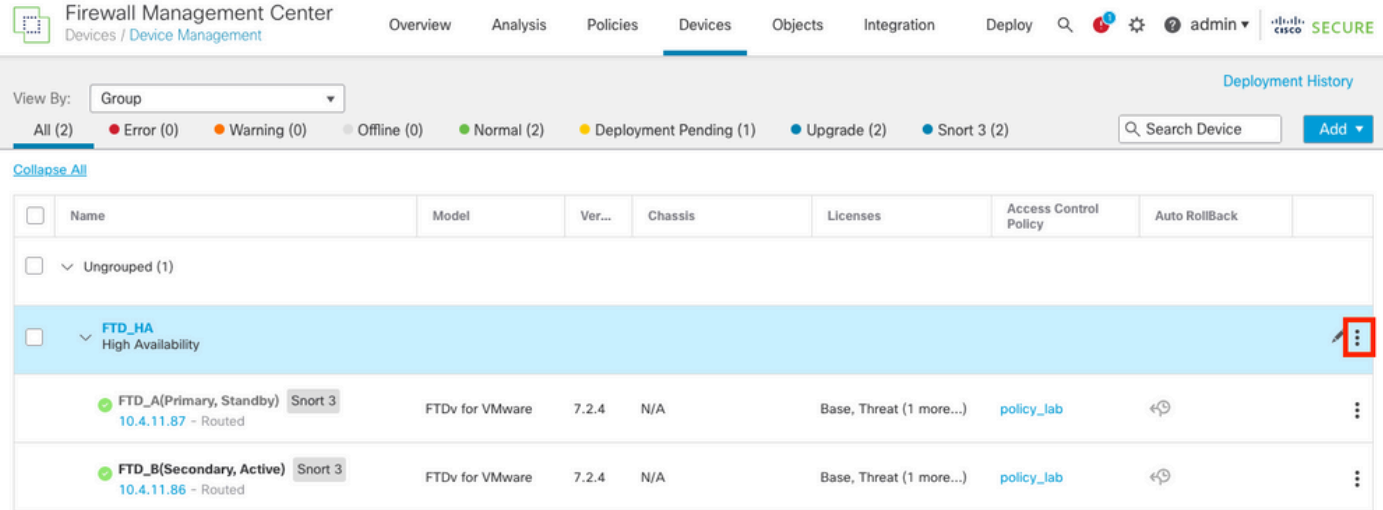

#### • Select **Switch Active Peer**.

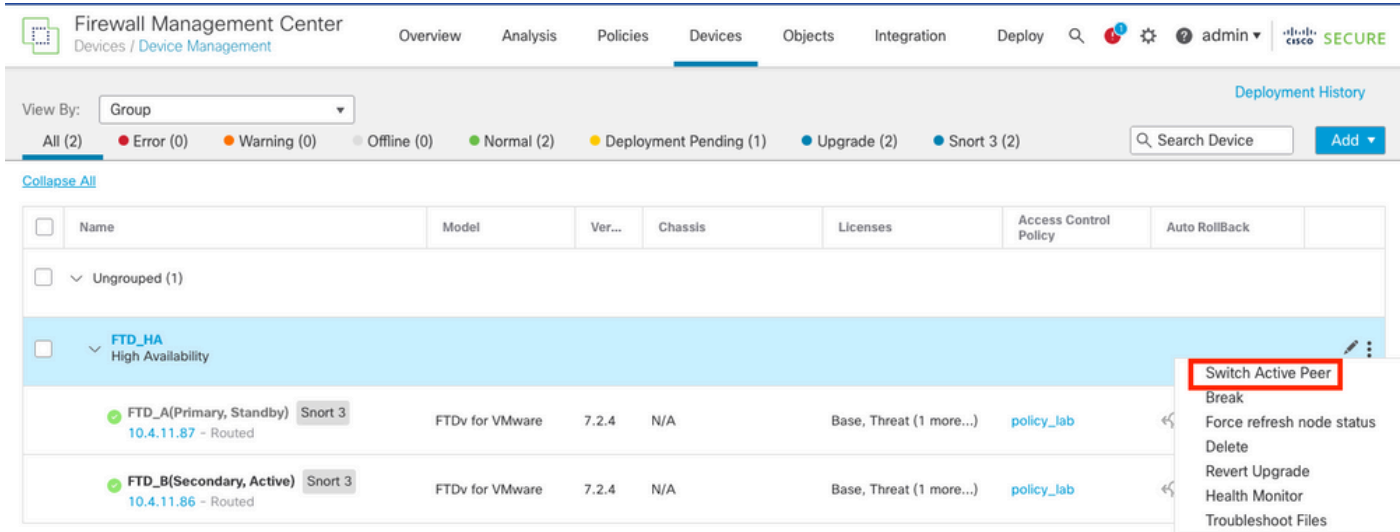

• Select **YES** to confirm the failover.

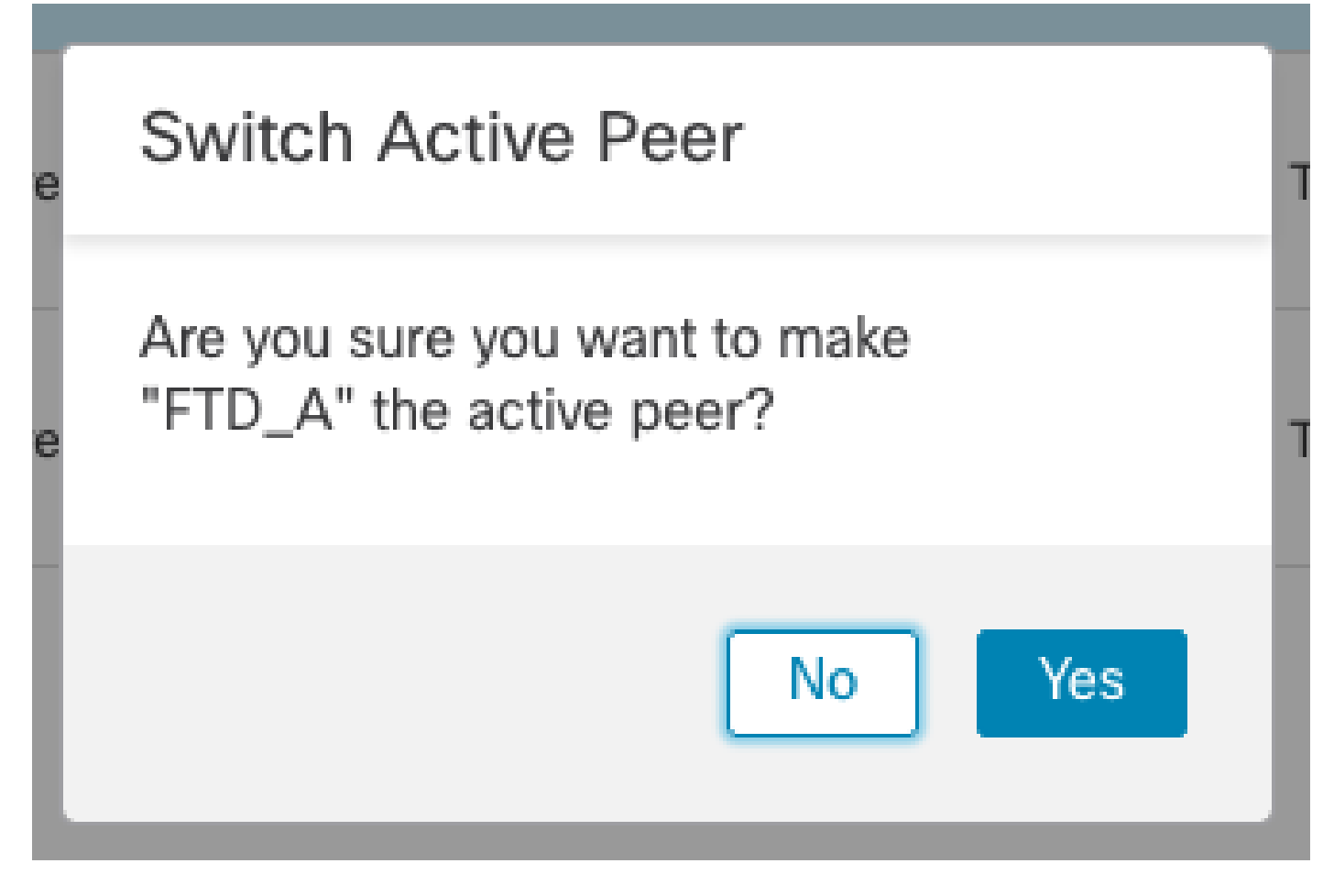

Validation of High Availability status at the end of upgrade and failover done. **Devices > Device Management**

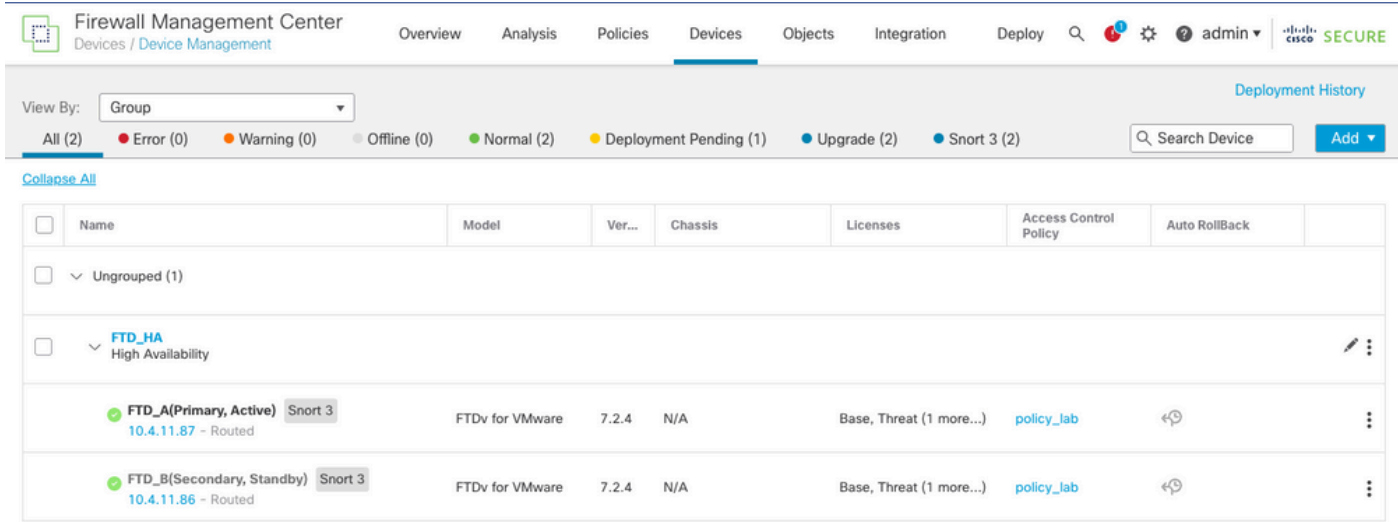

#### <span id="page-16-0"></span>**Step 5. Final Deploy**

• Deploy a policy to devices **Deploy > Deploy to this device**.

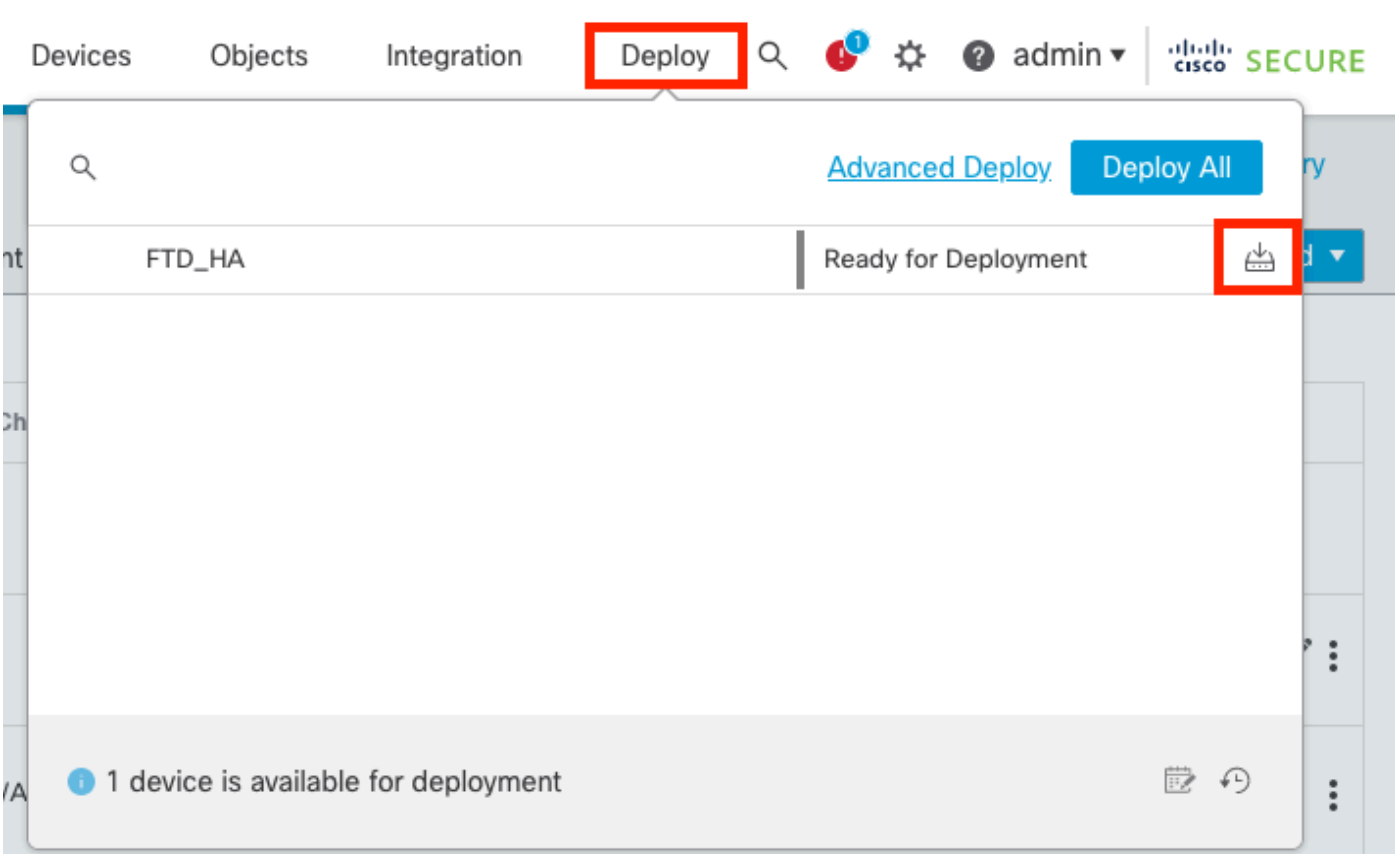

## <span id="page-17-0"></span>**Validate**

To validate High Availability status and upgrade are complete, you need to confirm the status: Primary: Active

Secondary: Standby Ready

Both are under the version that is the recently changed one (7.2.4 in this example).

• In FMC GUI, navigate to **Devices > Device Management**.

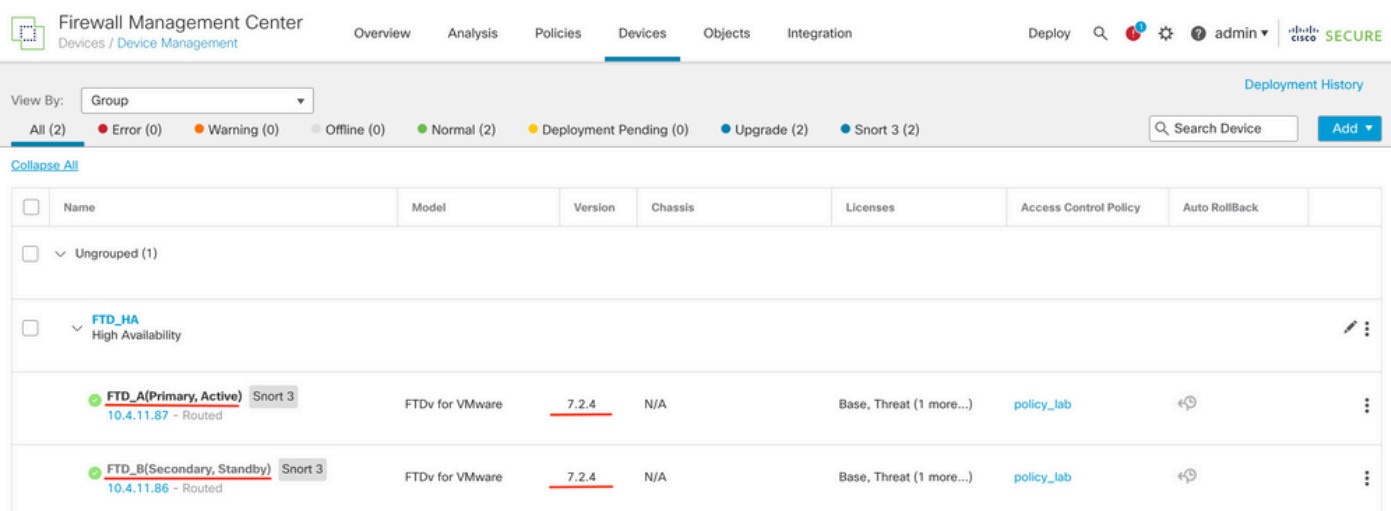

• Over CLI clish, check the failover state using command show failover state and show failover for a more detailed information.

Cisco Firepower Extensible Operating System (FX-OS) v2.12.0 (build 499) Cisco Firepower Threat Defense for VMware v7.2.4 (build 165) > show failover state State **Last Failure Reason** Date/Time This host - Primary Active None Other host - Secondary Standby Ready None ====Configuration State=== ====Communication State=== Mac set > show failover Failover On Failover unit Primary Failover LAN Interface: FAILOVER\_LINK GigabitEthernet0/0 (up) Reconnect timeout 0:00:00 Unit Poll frequency 1 seconds, holdtime 15 seconds Interface Poll frequency 5 seconds, holdtime 25 seconds Interface Policy 1 Monitored Interfaces 3 of 1285 maximum MAC Address Move Notification Interval not set failover replication http Version: Ours 9.18(3)39, Mate 9.18(3)39 Serial Number: Ours 9AVLW3FSSK8, Mate 9AJJSEGJS2T Last Failover at: 19:56:41 UTC Jul 20 2023 This host: Primary - Active Active time: 181629 (sec) slot 0: ASAv hw/sw rev (/9.18(3)39) status (Up Sys) Interface INSIDE (10.10.153.1): Normal (Monitored) Interface OUTSIDE (10.20.153.1): Normal (Monitored) Interface diagnostic (0.0.0.0): Normal (Waiting) slot 1: snort rev (1.0) status (up) slot 2: diskstatus rev (1.0) status (up) Other host: Secondary - Standby Ready Active time: 2390 (sec) Interface INSIDE (10.10.153.2): Normal (Monitored) Interface OUTSIDE (10.20.153.2): Normal (Monitored) Interface diagnostic (0.0.0.0): Normal (Waiting) slot 1: snort rev (1.0) status (up) slot 2: diskstatus rev (1.0) status (up) Stateful Failover Logical Update Statistics Link : FAILOVER\_LINK GigabitEthernet0/0 (up) Stateful Obj xmit xerr rcv rerr General 29336 0 24445 0 sys cmd 24418 0 24393 0 ... Logical Update Queue Information Cur Max Total Recv 0: 0 11 25331 Xmit Q: 0 1 127887

If both FTDs are on the same version and high availability status is healthy, then the upgrade is complete.